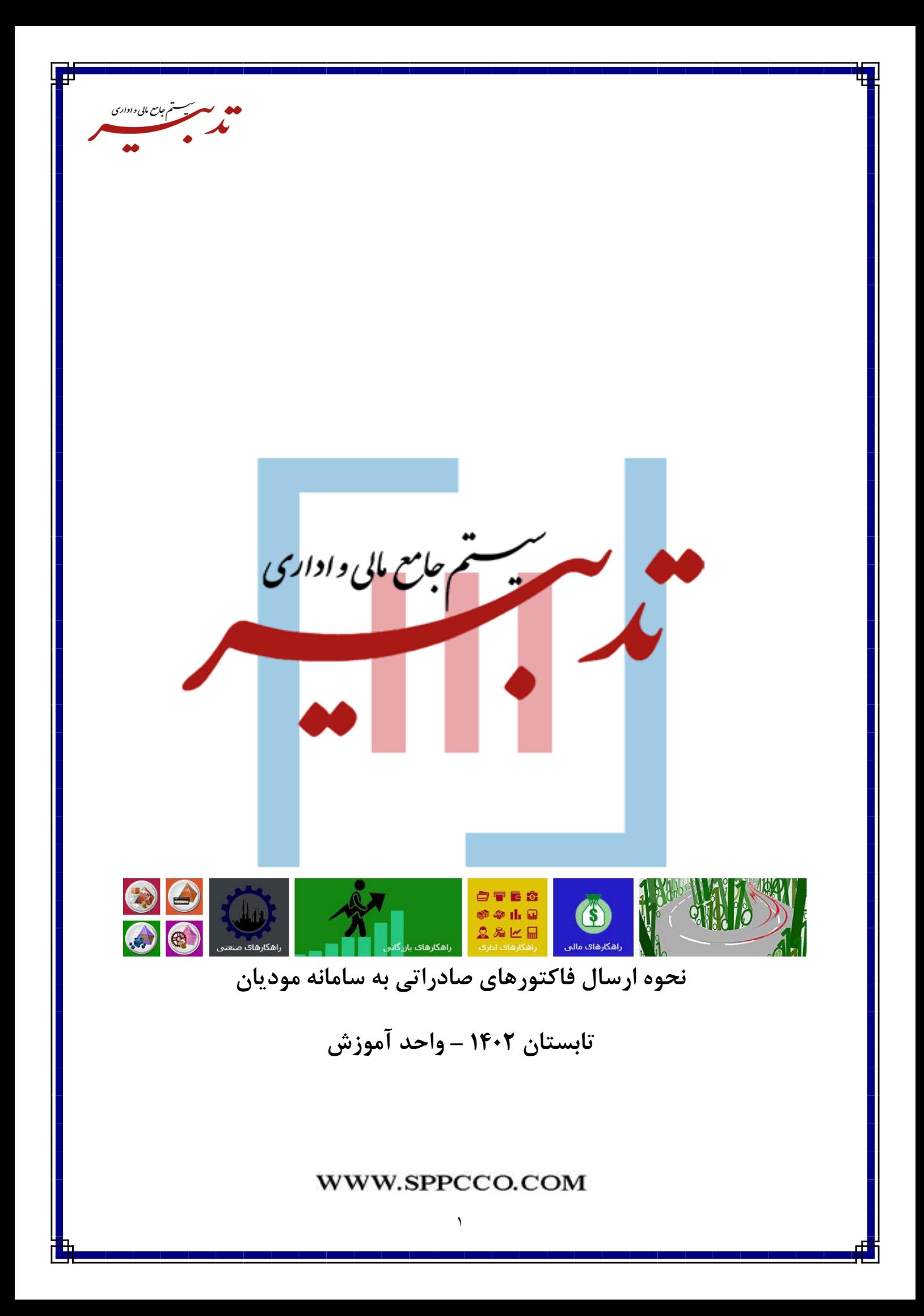

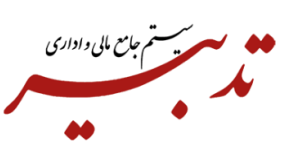

## فهرست:

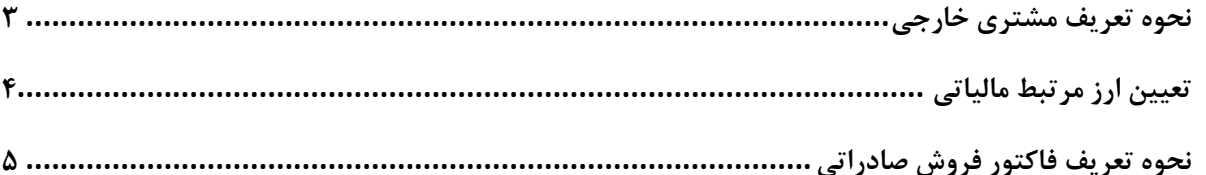

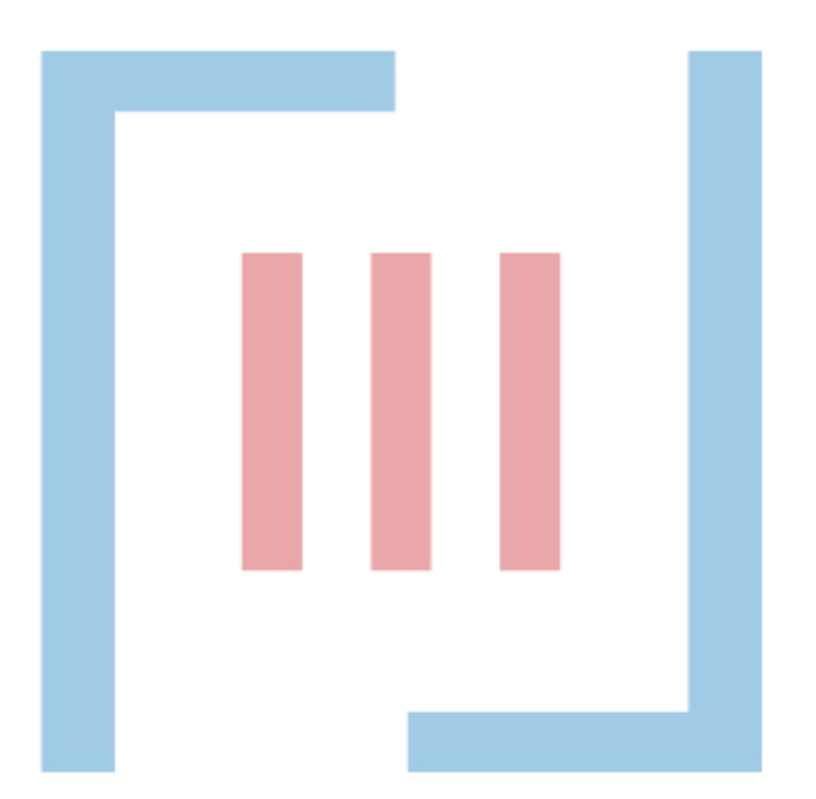

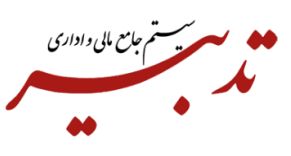

**نحوه تعریف مشتری خارجی**  به منظور ارسال فاکتور فروش صادراتی از طریق نرم افزار واسط TadbirTax به سامانه مودیان، ابتدا میبایست در فرم خریداران و فروشندگان، مشتری (خریدار) خارجی مورد نظر را تعریف نمایید.

سپس از لیست فروشندگان و خریداران، مشتری مورد نظر را انتخاب نموده و روی دکمه "اصالح" کلیک نمایید:

در فرم "ایجاد/ اصالح اطالعات طرف حساب"، روی دکمه "اطالعات مالیاتی" کلیک نمایید تا فرم اطالعات مالیاتی مشتری نمایش داده شود:

در این فرم، درصورت داشتن شناسه خریدار خارجی، میبایست آن شناسه را در فیلد "شناسه ملی/ کد ملی" وارد نمایید. درغیر اینصورت ورود شناسه در این فیلد، الزامی نمیباشد.

<span id="page-2-0"></span>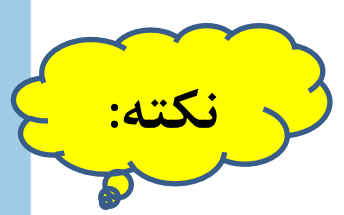

درصورتی که در فیلد "شناسه ملی/ کد ملی"، <mark>شناس</mark>ه خریدار خارجی <mark>وارد ن</mark>شود، سیستم پیام هشدار نمایش میدهد:

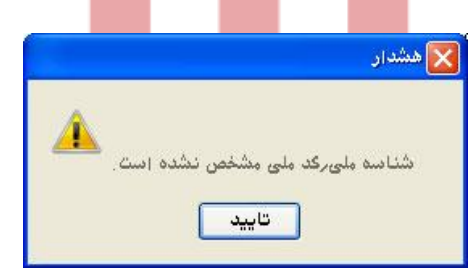

این پیام صرفا جهت هشدار به کاربر نمایش داده شده و با تایید پیام، اجازه ادامه عملیات به کاربر داده میشود. با کلیک روی دکمه "جستج<mark>و" مقابل فیلد "استان"، از بین</mark> گزینههای موجود، گزینه "کشورها" را انتخاب نمایید. سپس با کلیک روی دکمه "جستجو" مقابل فیلد "شهر"، از بین گزینههای موجود، کشور مورد نظر را انتخاب نمایید. همچنین در فیلد "آدرس"، آدرس کشور مورد نظر را وارد نمایید.

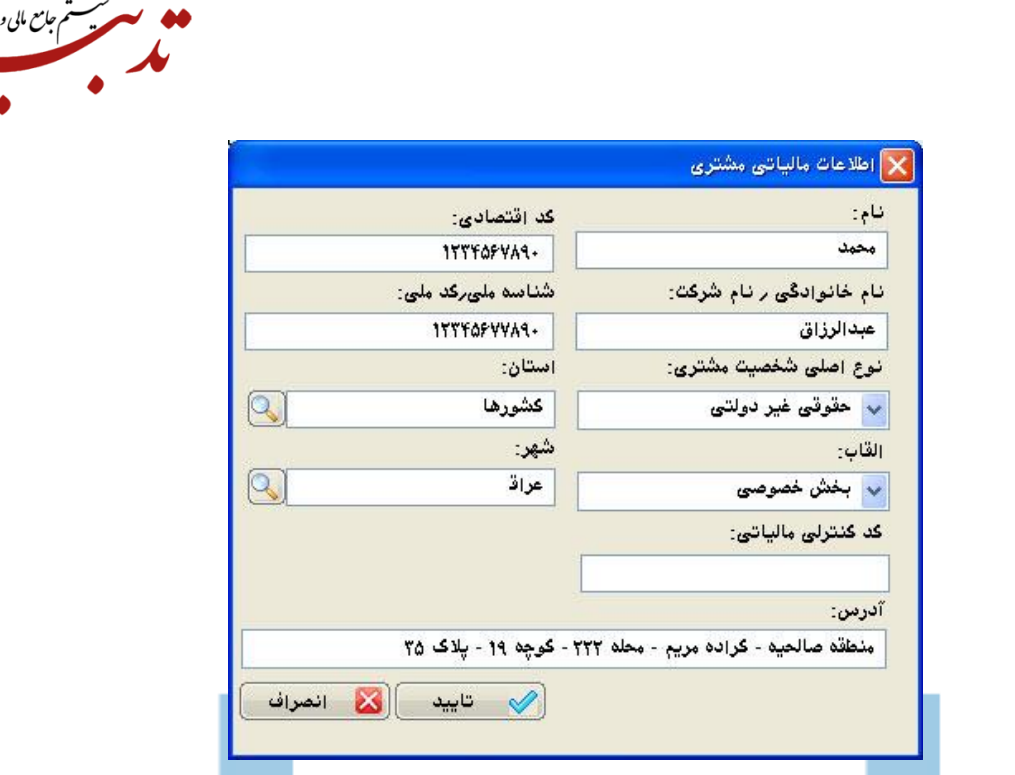

داری

بعد از ورود اطالعات مورد نظر در این فرم، با کلیک روی دکمه "تایید"، اطالعات وارد شده ثبت میگردد.

در نهایت روی دکمه "تایید" در فرم "ایجاد/ اصالح اطالعات طرف حساب" کلیک نمایید.

## <span id="page-3-0"></span>**تعیین ارز مرتبط مالیاتی**

به منظور ارسال فاکتور صادراتی از طریق نرم افزار واسط TadbirTax به سامانه مودیان، میبایست ارز مرتبط مالیاتی را تعیین نمایید. برای این منظور، از منوی "حسابداری" و زیرمنوی "ارز"، گزینه "معرفی ارز" را انتخاب نموده تا فرم "معرفی ارز" نمایش داده شود.

از منوی شناور این فرم، گزینه "خواندن لیست ارزهای مرتبط مالیاتی از فایل اکسس گزارش فصلی" را انتخاب نموده تا لیست ارزهای مرتبط مالیاتی در نرم افزار تدبیر بارگذاری شود.

سپس در فرم "معرفی ارز"، از لیست ارزهای معرفی شده، ارز مورد نظر را انتخاب نموده و روی دکمه "اصالح" کلیک نمایید.

فرم "ایجاد/ اصالح اطالعات ارز" فراخوانی میشود.

در این فرم، با کلیک روی دکمه "جستجو" مقابل فیلد "ارز مرتبط مالیاتی"، ارز مرتبط را انتخاب نمایید:

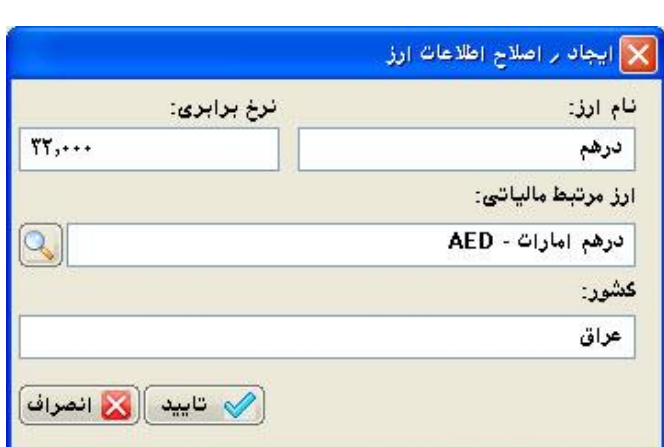

۔<br>په ستم جامع مالی *و اداری* 

بعد از ورود اطالعات مورد نظر در این فرم، روی دکمه "تایید" کلیک نمایید.

## <span id="page-4-0"></span>**نحوه صدور فاکتور فروش صادراتی**

به منظور صدور فاکتور فروش صادراتی در نرم افزار تدبیر، میبایست اقدامات زیر را انجام دهید:

- -1 در فرم فاکتور فروش در فیلد "خریدار"، حتما خریدار خارجی را انتخاب نمایید. )خریدار خارجی که قبال در فرم خریداران و فروشندگان تعریف نموده و در بخش اطالعات مالیاتی مشتری، در فیلد "استان"، گزینه "کشورها" و در فیلد "شهر"، "شهر مور<mark>د نظر</mark>" را انتخاب <mark>نمود</mark>ه و در فیلد "آدرس"، آدرس خریدار خارجی مورد نظر را وارد نموده باشید.(
- -2 در فرم فاکتور فروش، از لیست بازشدنی "ارز" ، ارز مورد نظر را انتخاب نمایید. )ارزی که قرار است با آن، فاکتور فروش را ثبت نمایید.(

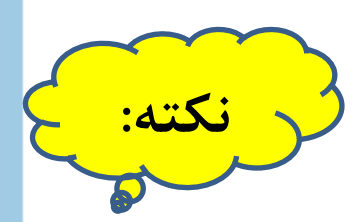

هنگام انتخاب ارز، نباید گزینه "**هیچکدام**" انتخاب شود.

- -3 با کلیک روی دکمه "مالیات و عوارض"، فرم "مالیات و عوارض فاکتور" نمایش داده میشود. در این فرم با کلیک روی دکمه "اطالعات تکمیلی مالیات"، فرم "اطالعات تکمیلی واردات و صادرات" فراخوانی میشود.
- -4 در این فرم، اطالعات مربوط به شماره و تاریخ کوتاژ را به ترتیب در فیلدهای "شماره کوتاژ" و "تاریخ کوتاژ"، وارد نمایید.

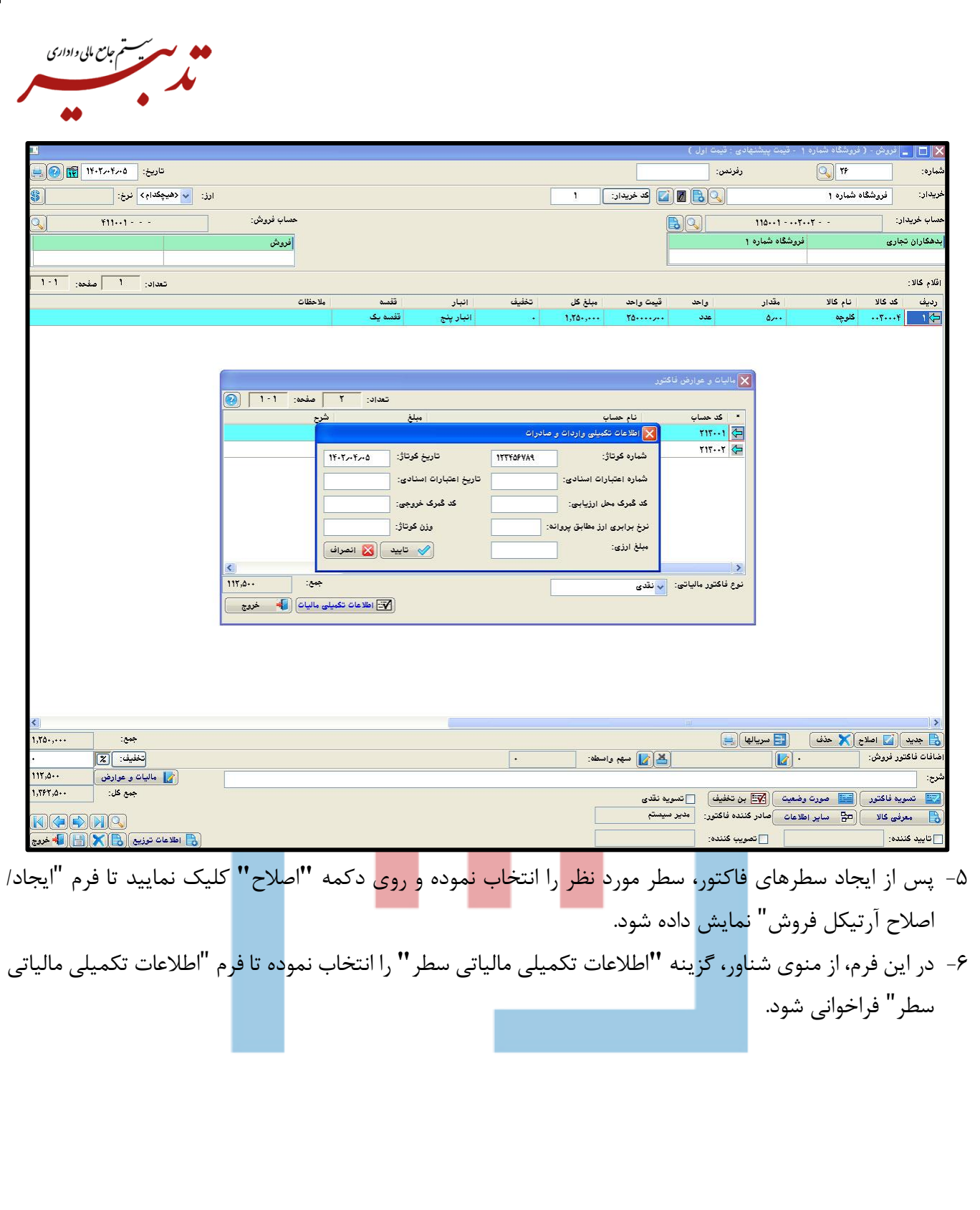

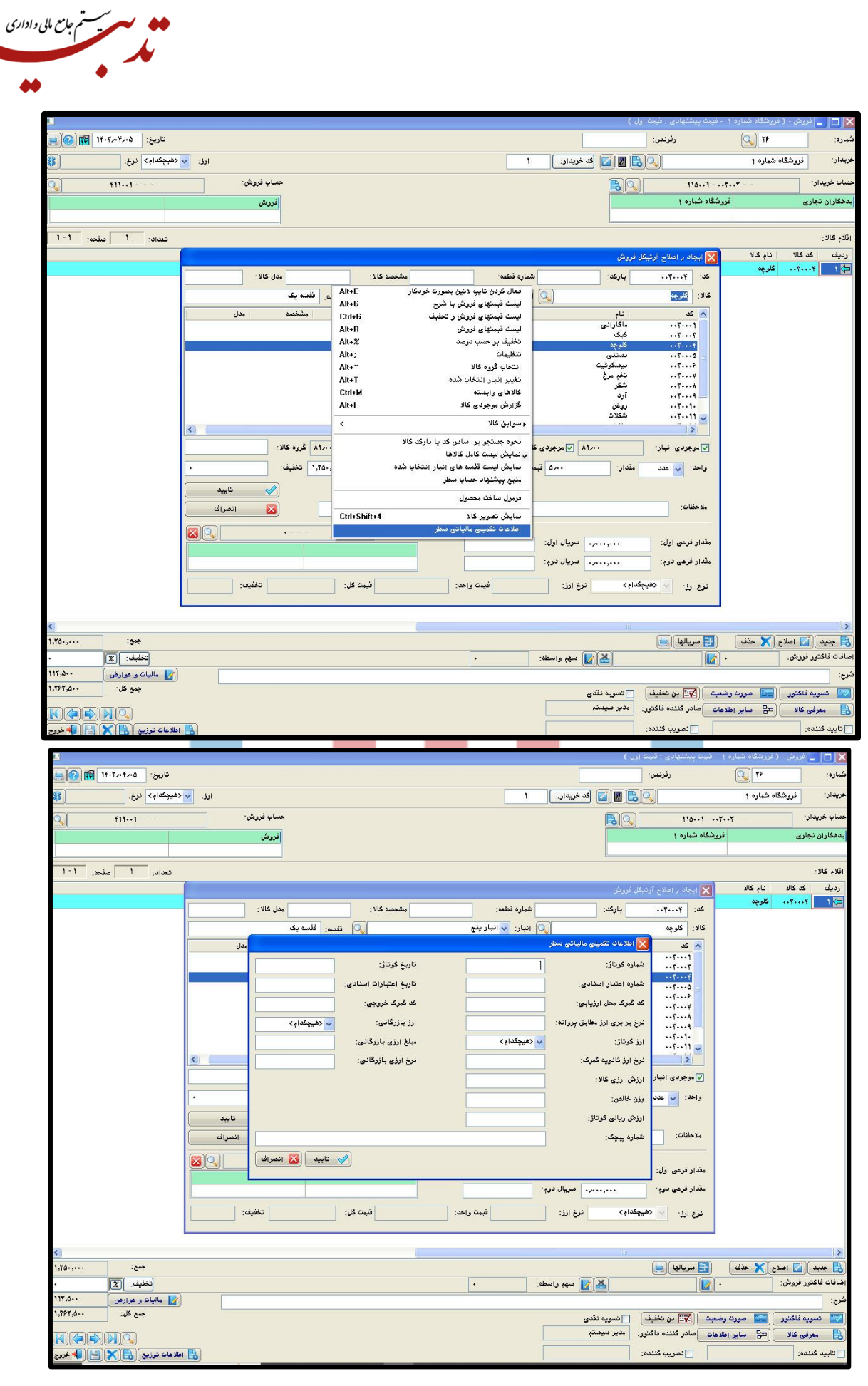

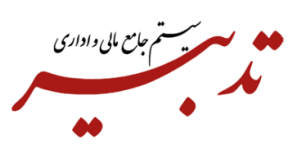

-7 در این فرم، اطالعات برگ سبز را وارد نمایید.

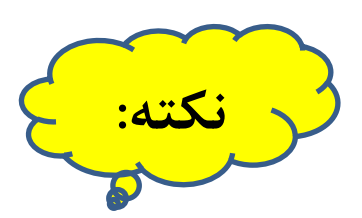

در فرم "اطالعات تکمیلی مالیاتی سطر"، ورود اطالعات فیلدهای "نرخ برابری ارز مطابق پروانه"، "ارزش ارزی کاال"، و "وزن خالص" الزامی میباشد.

پس از ورود اطالعات مورد نظر در این فرم، روی دکمه "تایید" کلیک نموده و نسبت به ثبت فاکتور فروش اقدام نمایید. -8 پس از ثبت فاکتور فروش صادراتی، شما میتوانید گزارش سامانه مودیان را تهیه نموده و فایل جیسون )Json )را ایجاد کرده و سپس نسبت به ارسال فاکتور فروش صادراتی از طریق نرم افزار واسط TadbirTax به سامانه مودیان اقدام نمایید.

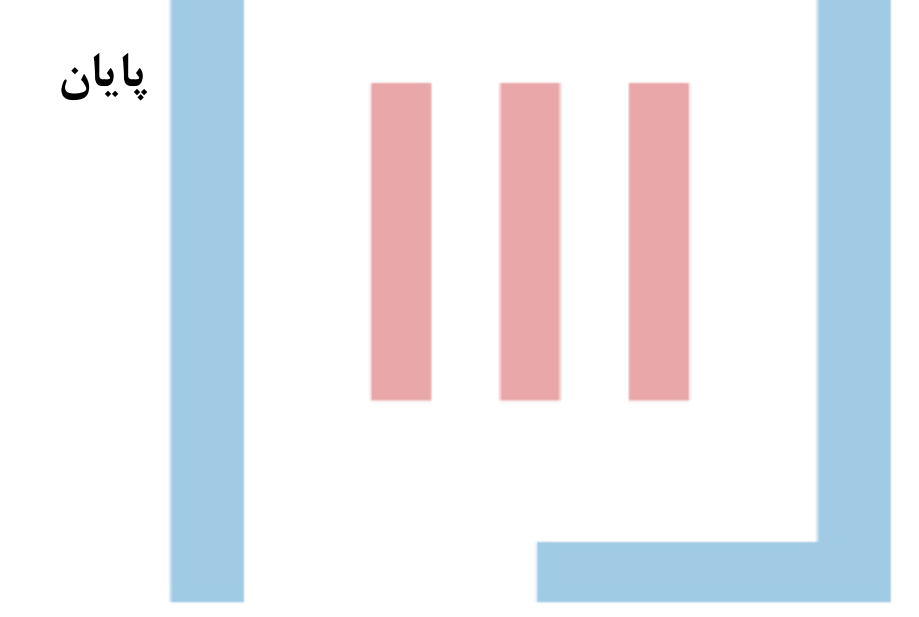